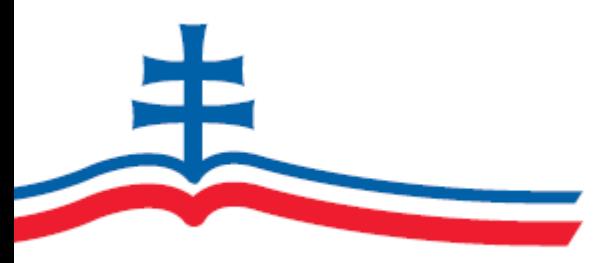

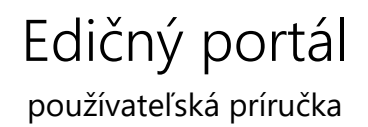

[https://edicnyportal.iedu.sk](https://edicnyportal.iedu.sk/)

Edičný portál rezortu školstva sprístupňuje katalóg učebníc pre verejnosť a zároveň umožňuje bezplatné objednanie učebníc pre základné školy, gymnáziá, stredné odborné školy, špeciálne základné školy a konzervatóriá. Taktiež je k dispozícii knižnica vzorov pedagogickej dokumentácie a dokladov.

## Obsah

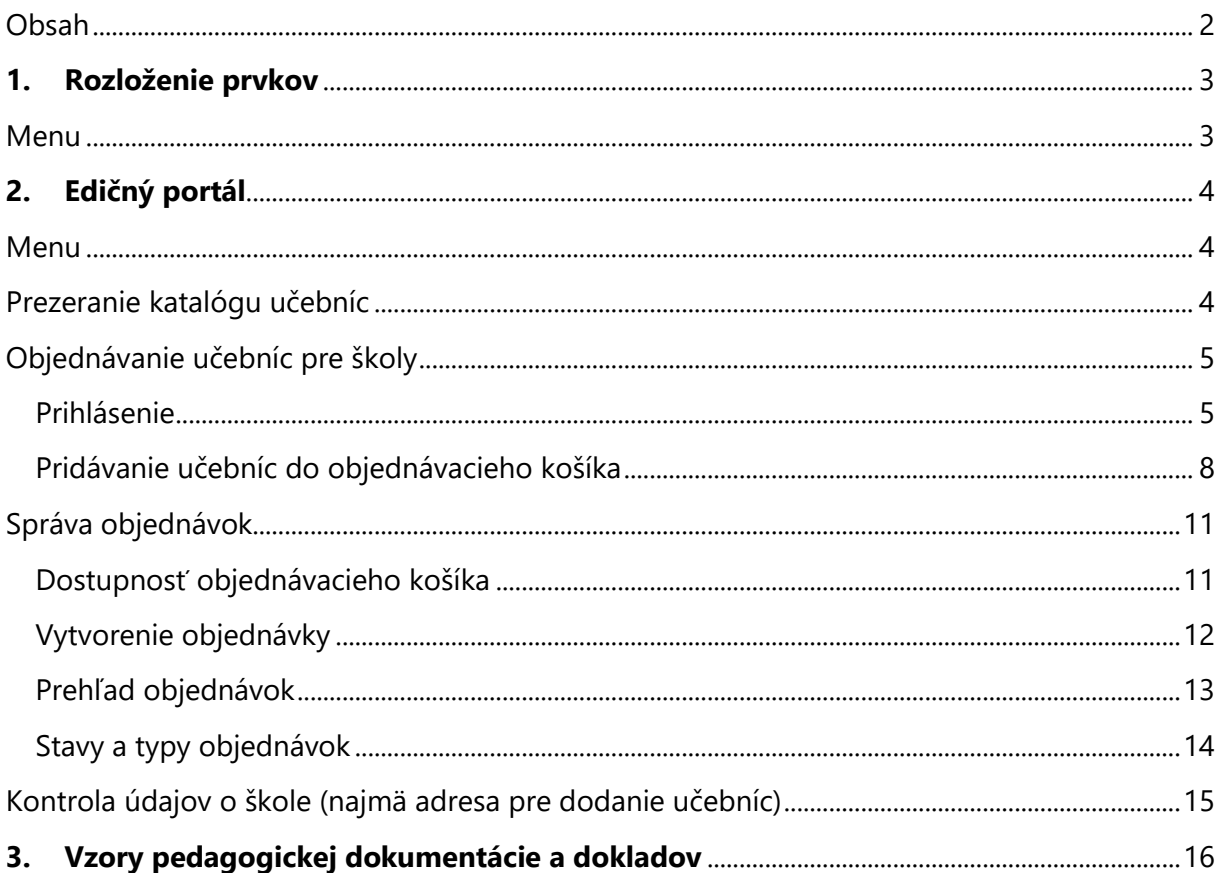

# 1. Rozloženie prvkov

### Menu

Edičný portál obsahuje menu, rozdelené do viacerých aktívnych prvkov.

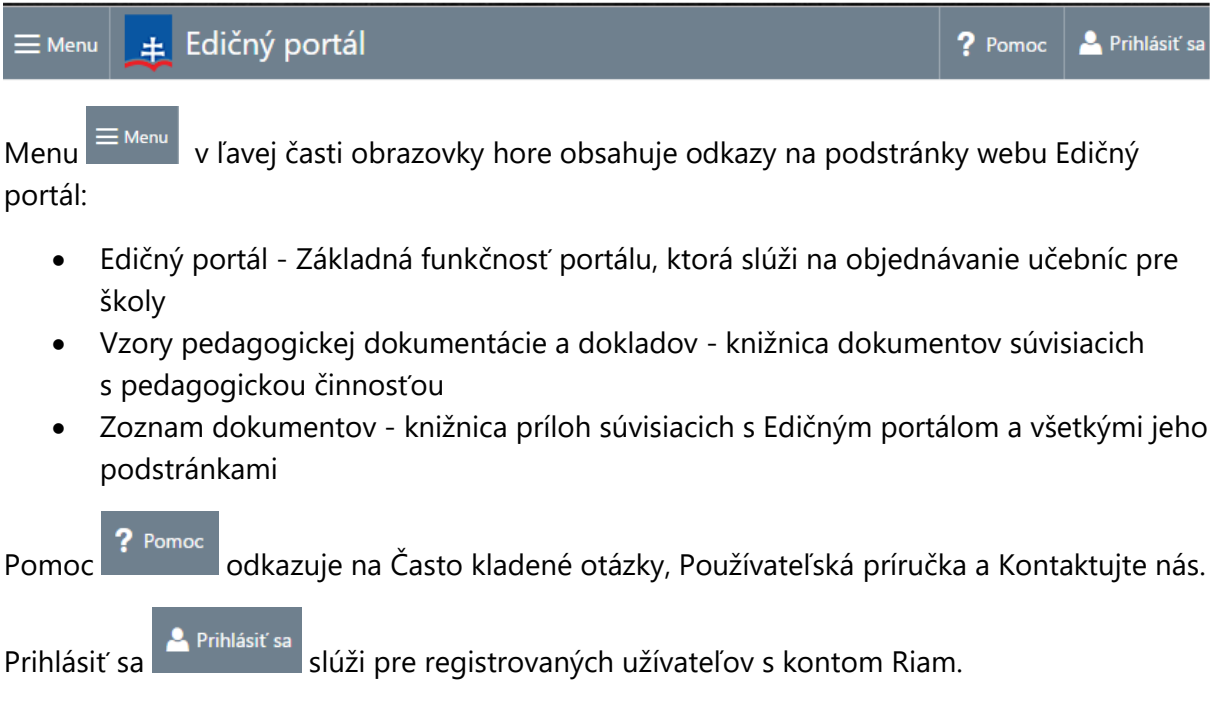

## 2. Edičný portál

### Menu

Menu Edičný portál je farebne rozlíšené v závislosti na stavoch objednávok:

- Bez objednávky menu je sfarbené do šedej farby
- Mimoriadna objednávka menu je sfarbené do oranžovej farby
- Hlavné objednávkové konanie menu je sfarbené do modrej farby

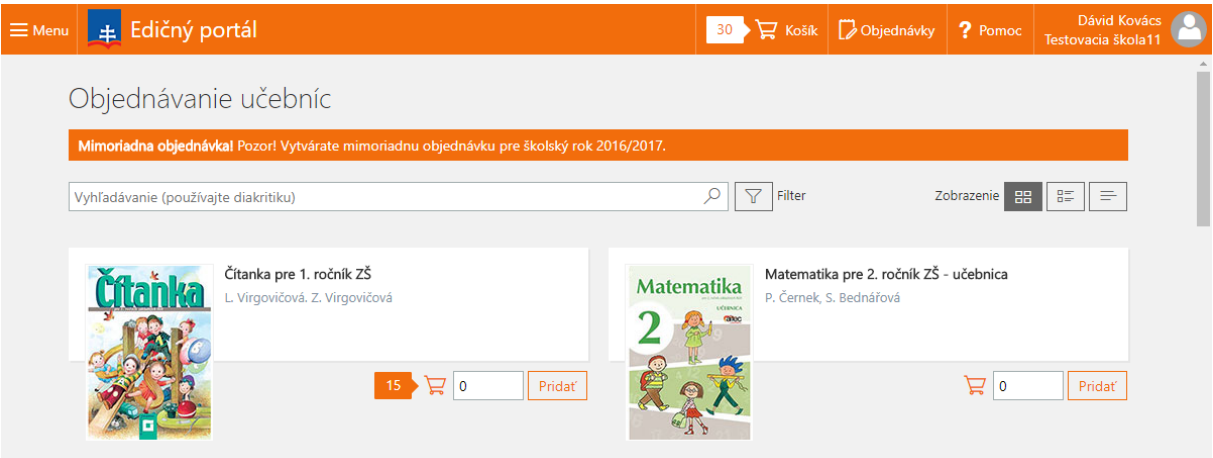

Menu Edičný portál obsahuje po prihlásení nasledovné polia:

- Košík Informuje o počte zadaných položiek v košíku. Po kliknutí na ikonu sa zobrazí detail košíka
- Objednávky Informuje o jednotlivých objednávkach (hlavná, mimoriadna, nevybavené, vybavené)
- Pomoc Odkaz na Často kladené otázky, Používateľská príručka, Kontaktujte nás
- Názov školy Informácia o užívateľovi a škole

## Prezeranie katalógu učebníc

Katalóg učebníc je prístupný na hlavnej stránke portálu.

Po kliknutí na filter učebníc  $\mathbb{F}$  je možné zvoliť typ škôl, vyučovací jazyk, typ učebnice, predmet a ročník.

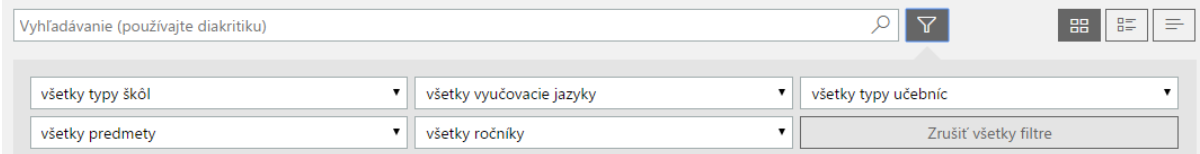

Po zmene niektorej kategórie (napr. po zmene vyučovacieho jazyka) sa automaticky **katalóg učebníc upraví** a budú zobrazené iba tituly vyhovujúce vašim požiadavkám. V prípade, že

kritériám zodpovedá väčší počet učebníc, zobrazí sa iba prvá časť z nich. Ďalšie učebnice vyhovujúce kritériám zobrazíte stlačením tlačidla na konci zoznamu:

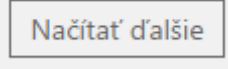

Po kliku na učebnicu zobrazenú v katalógu získate jej detail s doplňujúcimi informáciami:

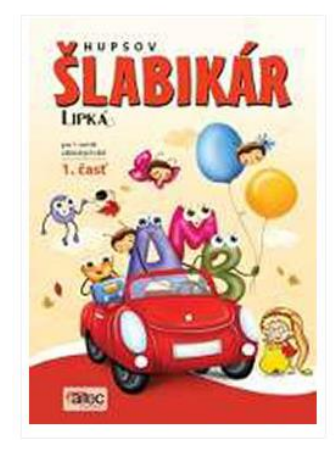

Hupsov šlabikár Lipka® pre 1. ročník ZŠ, 1. časť Z. Hirschnerová, L. Muntágová, M. Nemčíková a G. Futová EAN kód KOD\_2 Rok prvého vydania 2013 Účinnosť doložky od 3,8.2015 14:00:00 do 3.8.2018 14:00:00 Typ učebnice Základné školy Jazyk Slovenský Predmet Slovenský jazyk a literatúra Vydavateľstvo AITEC, s.r.o.

### Objednávanie učebníc pre školy

#### Prihlásenie

Pre objednanie učebníc sa musíte najskôr prihlásiť. Pre prihlásenie do Edičného portálu kliknite na tlačidlo v pravej hornej časti stránky:

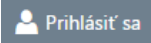

Po kliknutí na tlačidlo budete presmerovaní na stránku Riam (autentifikačná služba rezortu školstva), kde zadáte názov svojho konta Riam a heslo:

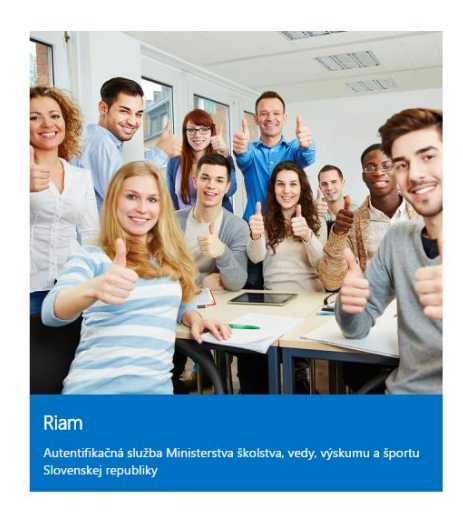

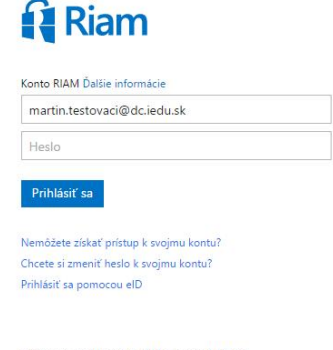

Ešte nemáte konto RIAM a máte Token? Zaregistruite sa teraz

V prípade problémov kontaktujte Call centrum MŠVVaŠ SR<br>(0800 138 033, helpdesk@iedu.sk)

### Edičný portál

Konto Riam ste si mohli aktivovať na základe listu, ktoré MŠVVaŠ SR poslalo na vašu školu v septembri 2015. Pokiaľ konto Riam nemáte, zabudli ste heslo alebo sa neviete prihlásiť, kontaktujte centrum podpory používateľov rezortu školstva (0800 138 033, [helpdesk@iedu.sk\)](mailto:helpdesk@iedu.sk).

*Pozn.: prístup do Edičného porátlu majú všetci riaditelia škôl. Riaditeľ môže prideliť rolu koordinátora objednávania učebníc jednému pedagogickému zamestnancovi školy. Toto pridelenie vykoná v sytéme Riam a po pridelení bude môcť zvolený zamestnanec pridávať učebnice do košíka. Objednávku však môže vytvoriť iba riaditeľ danej školy.*

Po úspešnom prihlásení v službe Riam budete presmerovaní späť na stránku Edičného portálu. Edičný portál na základe vášho konta Riam identifikuje školu (školy), pre ktoré máte oprávnenie na objednávanie učebníc. Pri tomto kroku môžu nastať 3 situácie:

- 1. Máte oprávnenie na objednávanie učebníc pre práve jednu školu v tomto prípade sa vám priamo zobrazí katalóg učebníc, a učebnice môžete pridávať do košíka (viď. ďalšia kapitola)
- 2. Máte oprávnenie na objednávanie učebníc pre viacero škôl v tomto prípade sa zobrazí okno pre zvolenie školy:

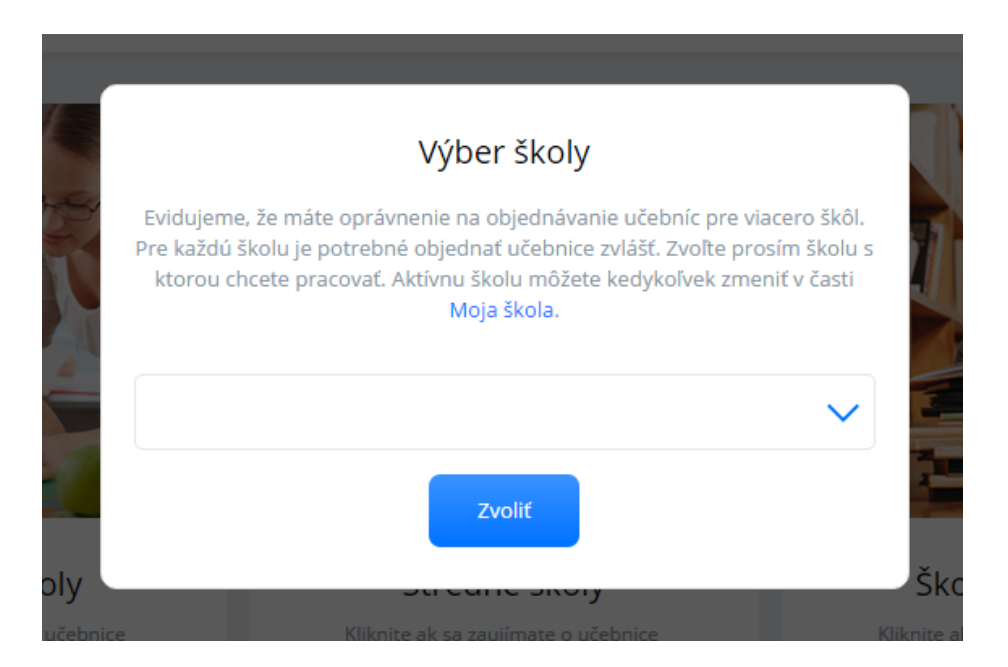

Tak ako je uvedené v nápovednom texte tohto okna, je potrebné objednať učebnice pre každú školu zvlášť. V tomto okne vyberiete školu, s ktorou chcete práve teraz pracovať (pre ktorú chcete objednávať učebnice). Školu môžete kedykoľvek zmeniť v časti "Moje školy".

3. Nemáte oprávnenie na objednávanie učebníc pre žiadnu školu – konto Riam je prístupné pre všetkých učiteľov, riaditeľov a dokonca aj žiakov, príp. aj rodičov. Všetky tieto osoby sa môžu prihlásiť do svojho konta Riam, ale nie všetci majú oprávnenie na objednanie učebníc. Pokiaľ toto oprávnenie nemáte, budete na to upozornení a učebnice nemôžete objednať. Pokiaľ ste riaditeľ školy a systém situáciu vyhodnotil chybne, kontaktujte prosím centrum podpory používateľov rezortu školstva (0800 138 033, [helpdesk@iedu.sk\)](mailto:helpdesk@iedu.sk).

**Pokiaľ ste pedagogický zamestnanec školy zodpovedný za objednávanie učebníc a nemáte prístup do Edičného portálu, požiadajte vášho riaditeľa, aby vám prístup zriadil v systéme Riam.**

### Pridávanie učebníc do objednávacieho košíka

Učebnice, ktoré chcete objednať najskôr pridáte do košíka. To spravíte priamo z katalógu učebníc, a to buď zadaním požadovaného počtu a kliknutím na tlačidlo priamo pri učebnici:

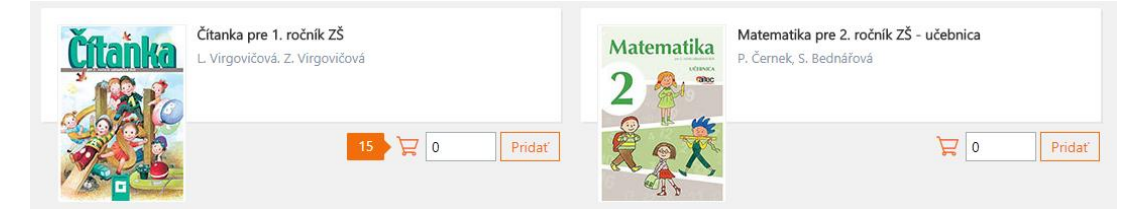

alebo podobným spôsobom v detaile danej učebnice:

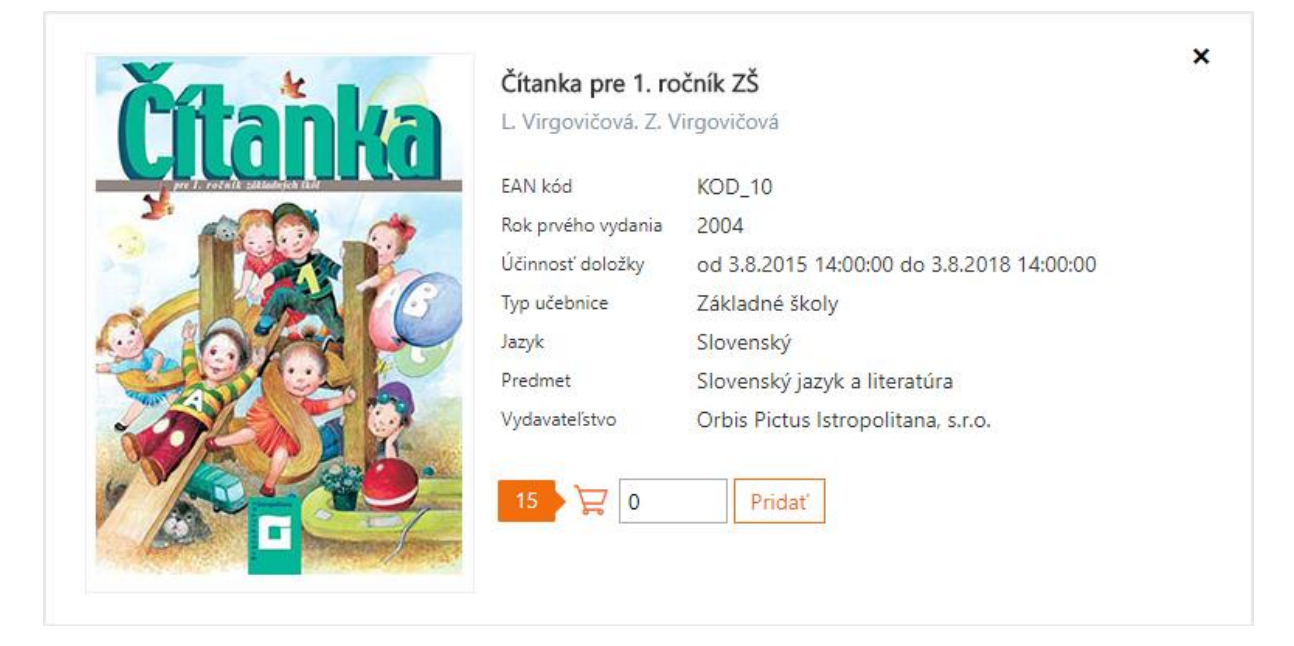

*Pozn.: zadaný počet sa pridá do košíka. To znamená, že pokiaľ daná učebnica už v košíku je, zvýši sa počet kusov o uvedené množstvo.*

### Edičný portál

Pre pridanie učebnice do košíka, musí byť pre danú školu (ktorú ste si zvolili po prihlásení alebo vybrali v časti "Moja škola") dostupný objednávací košík. Na začiatku objednávacieho konania systém sprístupní košík pre každú školu. Pokiaľ objednávate učebnice počas riadneho objednávacieho konania, mala by byť váš košík už pripravený a po pridaní učebnice sa zobrazí malá ikona košíka s počtom:

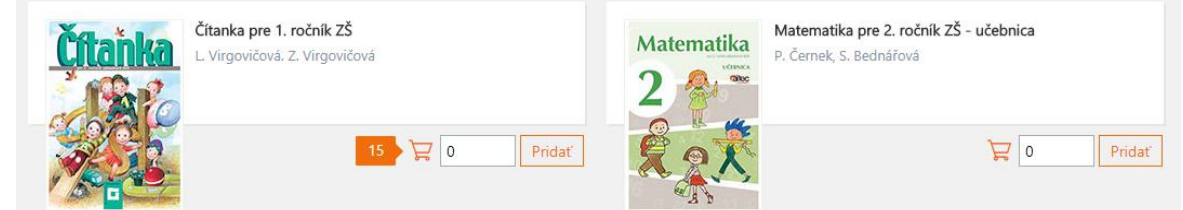

Po kliku na túto ikonu košíka v hornej časti obrazovky sa zobrazí celý váš košík a pokiaľ máte správne oprávnenia, môžete učebnice v košíku objednať.

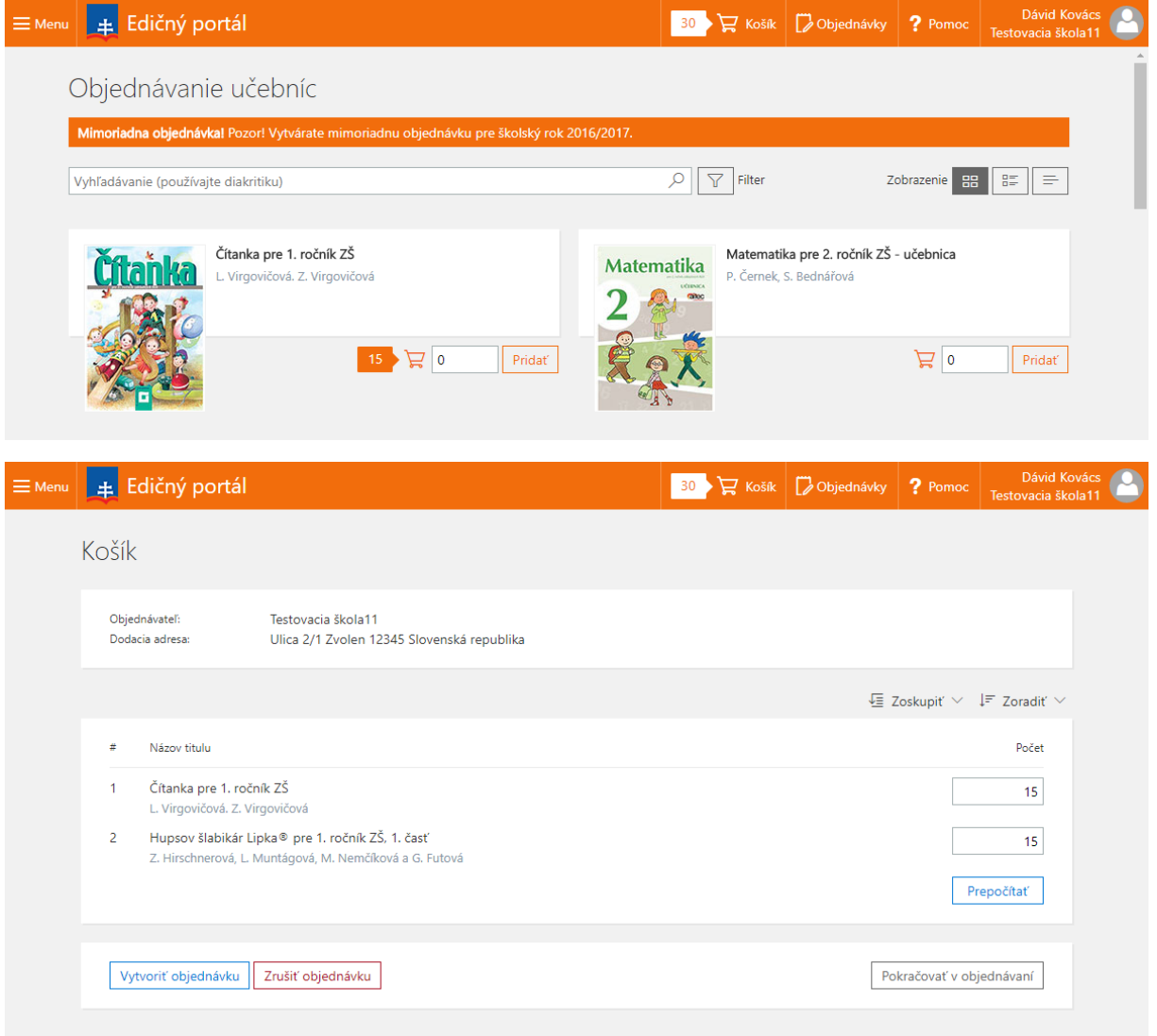

Pokiaľ objednávate mimo objednávacie konanie alebo vaša posledná objednávka ešte nebola spracovaná a teda nemáte prístupný objednávací košík, budete na to upozornení pri pokuse o pridanie učebnice do objednávky:

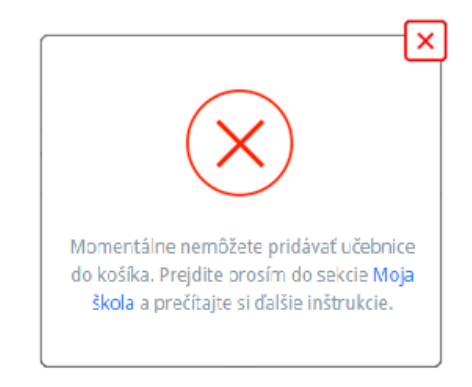

V takomto prípade postupujte presne podľa uvedeného nápovedného textu a prejdite do časti "Moja škola", kde uvidíte bližšie informácie.

### Správa objednávok

### Dostupnosť objednávacieho košíka

V časti "Moja škola" nájdete sekciu, ktorá vás informuje o aktuálnom stave objednávacieho košíka. Táto sekcia sa môže nachádzať v 3 rôznych stavoch.

1. **Košík je pripravený na objednávanie** - objednávacie konanie je otvorené a škola má pripravený objednávací košík. V tejto sekcii potom uvidíte tlačidlo na zobrazenie košíka (pokiaľ obsahuje aspoň jednu učebnicu) a tlačidlo na prechod do katalógu učebníc:

#### Portál je pripravený na objednávanie pre školský rok 2016/2017

Máte pripravený košík, do ktorého môžete vkladať učebnice potrebné pre školsky rok 2016/2017. Začnite zobrazením katalógu učebníc, v ktorom môžete vyhľadať učebnicu a pridať požadovaný počet do košíka.

Zobraziť katalóg učebníc

- 2. **Potvrdili ste svoju objednávku, ale objednávacie konanie ešte neskončilo** pokiaľ chcete svoju objednávku zmeniť, môžete ju pred koncom objednávacieho konania stornovať. Po stornovaní objednávky sa učebnice z nej automaticky prenesú do objednávacieho košíka a tak môžete pokračovať v úpravách. V tejto sekcii uvidíte tlačidlo na zrušenie objednávky.
- 3. **Objednávanie mimo hlavné objednávacie konanie** pokiaľ nie je otvorené objednávacie konanie, škola nemá dostupný objednávací košík. Aj mimo objednávacie konanie je možné objednávať učebnice a to pomocou mimoriadnych objednávok. Najskôr ale musíte sprístupniť objednávací košík. Potom môžete do neho vložiť požadované učebnice a následne vytvoriť mimoriadnu objednávku. V tejto skecii uvidíte tlačidlo na sprístupnenie košíka:

#### Objednávanie mimo hlavné objednávacie konanie

Momentálne nie je otvorené hlavné objednávacie konanie, počas ktorého môžete objednávať učebnice. Ak v prípade závažných dôvodov potrebujete doobjednať učebnice pre aktuálny školský rok, môžete vytvoriť mimoriadnu objednávku. Kliknutím na tlačidlo nižšie si sprístupníte košík a po jeho naplnení môžete vygenerovať mimoriadnu objednávku.

Sprístupniť košík pre mimoriadne objednávanie

*Pozn.: Ministerstvo sa snaží využívať hromadné zľavy pri obstarávaní nových učebníc, a preto všetky aktivity smerujú k tomu, aby si školy objednávali učebnice pomocou hlavných objednávok počas otvoreného objednávkového kola. Pokiaľ však škola potrebuje objednať učebnice aj mimo tohto obdobia, môže na to využiť mimoriadnu objednávku.*

### Vytvorenie objednávky

Ak máte v košíku všetky požadované učebnice, zobrazíte košík pomocou ikony v hornej časti stránky a v zobrazenom košíku môžete vytvoriť objednávku stlačením tlačidla "Vytvoriť objednávku". V prípade úpravy počtu kusov je potrebné zadať správny počet kusov a stlačiť ikonu prepočítania. V prípade, že si knihu želáte neobjednať vôbec, je potrebné zadať počet 0 a potvrdiť prepočítanie.

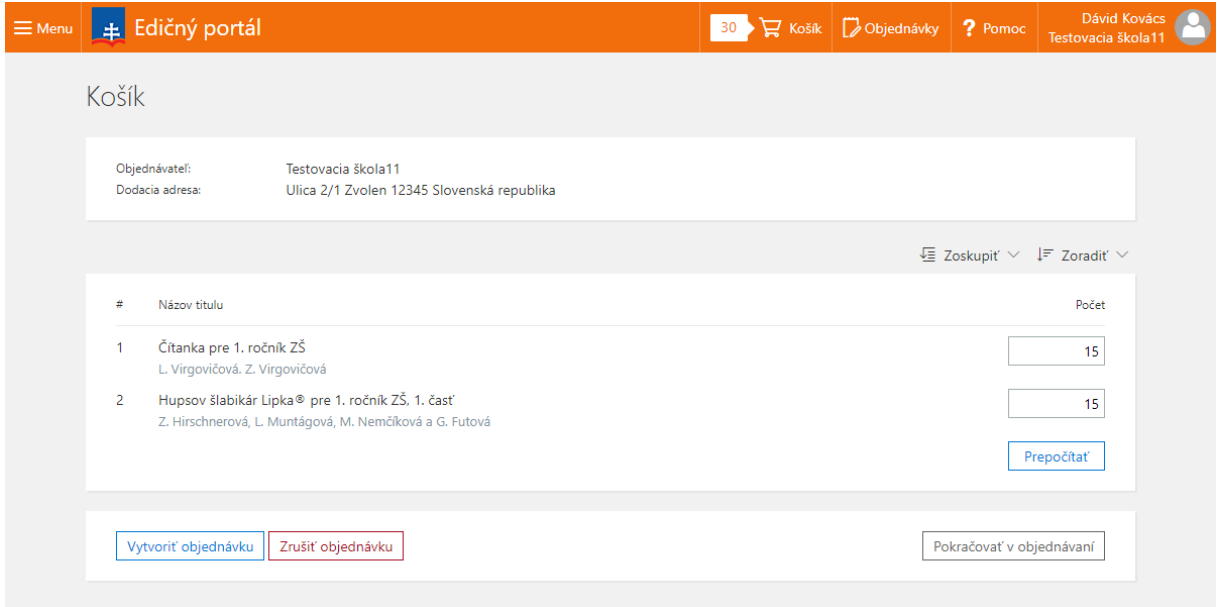

*Pozn.: potvrdiť objednávku môže iba riaditeľ. Ostatní pedagogický pracovníci, ktorý majú oprávnenie na vkladanie učebníc do košíka toto tlačidlo nebudú mať prístupné.*

Po stlačení tlačidla "Vytvoriť objednávku" sa zobrazí potvrdenie, v ktorom skontrolujte dodaciu adresu:

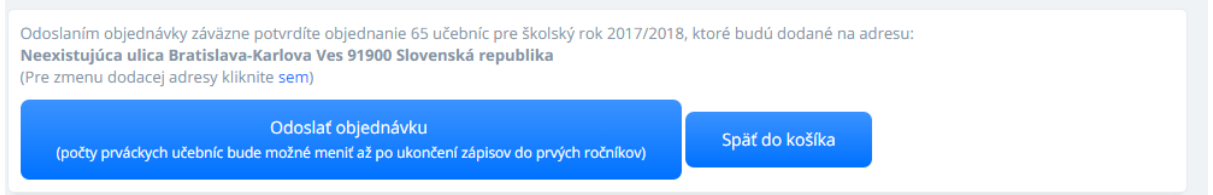

Ak adresa nie je správna alebo objednávka neobsahuje správne položky – zrušte ju. Adresu školy môže zmeniť riaditeľ v systéme Riam na stránke [www.riam.sk](http://www.riam.sk/) a položky upravíte priamo v Edičnom portáli.

*Pozn.: Zmena adresy v systéme Riam, sa v Edičnom portáli neprejaví okamžite. V závislosti od vyťaženia systému sa zmena prejaví za 15 minút až 3 hodiny. Ak sa zmena neprejaví ani po 24 hodinách, kontaktujte prosím centrum podpory používateľov.*

Pokiaľ sú adresa aj položky korektné, môžete objednávku odoslať (16). Po odoslaní sa zobrazí potvrdzovací dialóg a objednávku uvidíte v sekcii moja škola, kde ju môžete sledovať.

#### Prehľad objednávok

Edičný portál eviduje všetky objednávky vašej školy – aktuálne aj uzavreté. V časti "Moja škola" k ním získate prístup a môžete si priebežne kontrolovať ich stav::

#### Všetky objednávky

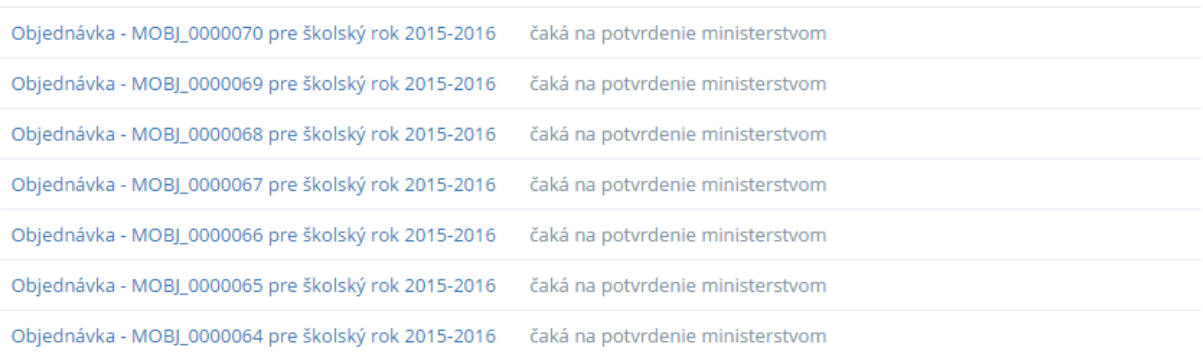

#### Po kliknutí na objednávku sa zobrazí detail objednávky s jednotlivými položkami:

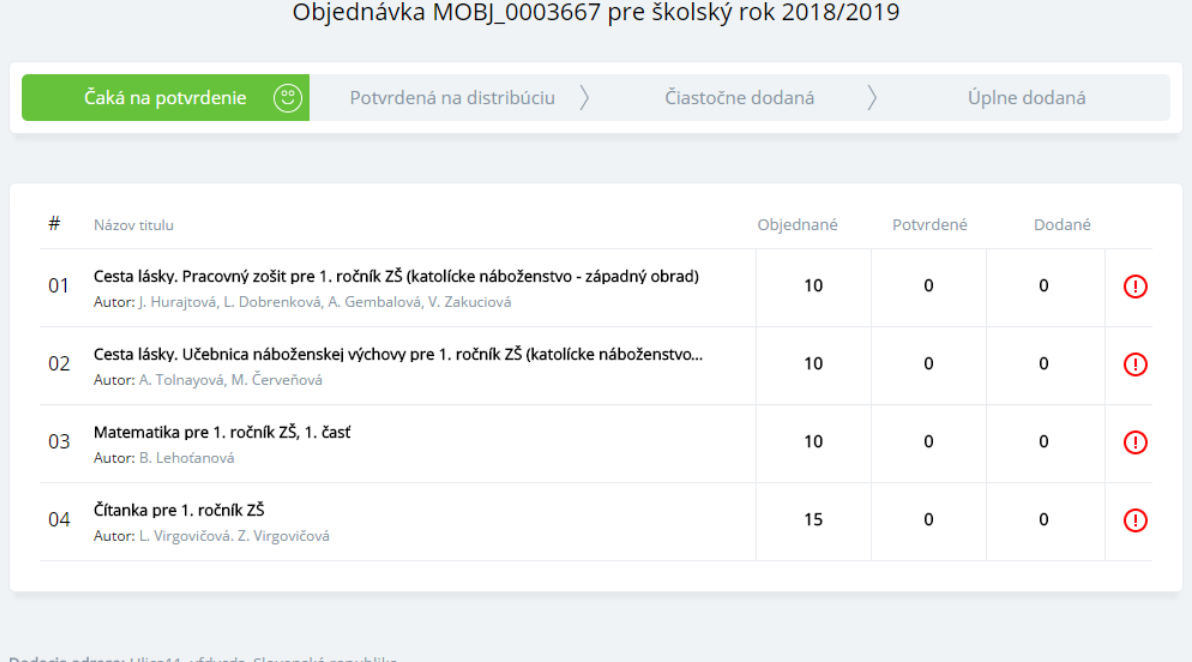

Dodacia adresa: Ulica11, vfdvcds, Slovenská republika<br>Pre zmenu volajte prosím call centrum 0800 138 033

V hornej časti vidíte aktuálny stav objednávky a na konci dodaciu adresu. Pokiaľ dodacia adresa nie je správna, kontaktujte prosím centrum podpory používateľov rezortu školstva (0800 138 033, [helpdesk@iedu.sk\)](mailto:helpdesk@iedu.sk).

Na konci riadku každej položky je ikona, ktorá vyjadruje aktuálny stav danej položky:

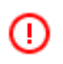

počet schválených učebníc ministerstvom sa nezhoduje sa vami požadovaným počtom

počet schválených učebníc ministerstvom sa zhoduje s vami požadovaným počtom, ale ešte neboli dodané všetky učebnice na vašu školu

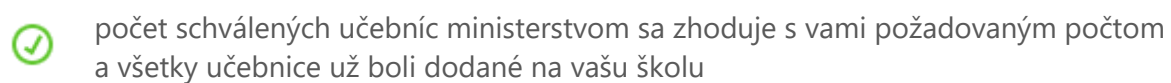

Tento prehľad môžete používať jednak na zistenie aktuálneho stavu o množstve učebníc schválených ministerstvom, ale taktiež na kontrolu dodávky. V prípade, že tu zobrazený počet dodaných učebníc nezodpovedá skutočnosti, kontaktujte prosím centrum podpory používateľov rezortu školstva (0800 138 033, [helpdesk@iedu.sk\)](mailto:helpdesk@iedu.sk).

### Stavy a typy objednávok

Edičný portál rozlišuje 2 rôzne typy objednávok:

- 1. Hlavná objednávka s označením HOBJ\_0000000 je objednávka, ktorú vytvára systém počas objednávacieho konania. Tieto objednávky sú primárne a väčšinu učebníc by ste mali objednať práve počas otvoreného objednávacieho konania. Ministerstvo na základe učebníc z hlavných objednávok obstaráva nové učebnice a nespolieha sa len na stav centrálneho skladu.
- 2. Mimoriadne objednávky s označením MOBJ\_0000000 sú objednávky, ktoré môžete vytvoriť kedykoľvek počas roka v prípade, že hlavné objednávacie konanie nie je otvorené. Pomocou mimoriadnych objednávok si môžete objednať učebnice vo výnimočných prípadoch kedykoľvek počas roka, ak zistíte, že vám niektoré učebnice chýbajú. Učebnice objednané pomocou mimoriadnych objednávok majú nižšiu prioritu, a preto budú vo väčšine prípadov schválené v závislosti od stavu centrálneho skladu.

## Kontrola údajov o škole (najmä adresa pre dodanie učebníc)

Sekcia "Moja škola" okrem objednávok obsahuje ešte jeden dôležitý údaj – adresu školy a kontakty:

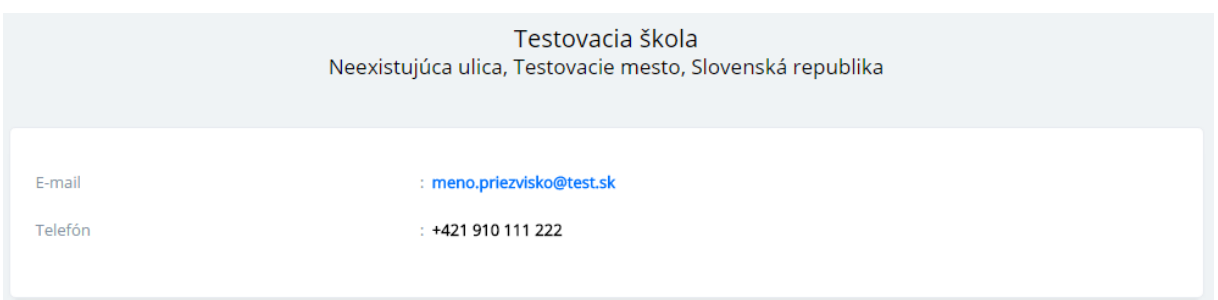

Táto adresa bude použitá na doručenie učebníc a preto overte, či je správna. Adresu nie je možné priamo modifikovať v Edičnom portáli, pretože údaje o škole pochádzajú z iných systémov rezortu školstva. Pokiaľ je v údajoch nesúlad, môže ich zmeniť riaditeľ školy na stránke [www.riam.sk.](http://www.riam.sk/) 

*Veríme, že sa vám s novým Edičným portálom bude pracovať dobre a objednanie učebníc bude pre vás jednoduché a bezproblémové. V prípade, že máte k Edičnému portálu pripomienky alebo sa vám nový Edičný portál páči, dajte nám vedieť emailom na adrese: [helpdesk@iedu.sk](mailto:helpdesk@iedu.sk)*

## 3. Vzory pedagogickej dokumentácie a dokladov

Knižnica vzorov obsahuje prílohy v PDF forme, ktoré súvisia s pedagogickou činnosťou.

Dokumenty je možné vyhľadávať podľa názvu dokumentu alebo ID a taktiež je možné dokumenty filtrovať pomocou vybraných kritérií.

Zobrazené výsledky sú zoradené abecedne, pričom rozdelenie stĺpcov je:

- # poradové číslo zobrazeného dokumentu
- ID unikátne číslo dokumentu, ktoré je nemenné
- Jazyk jazykové verzie dokumentu, uni = univerzálny dokument a taktiež školský rok v ktorom je dokument platný
- Náhľad/Prevziať náhľad na dokument zobrazí dokument bez uloženia (z náhľadu je možné dokument uložiť na disk), prevzatím sa dokument automaticky uloží na lokálny disk

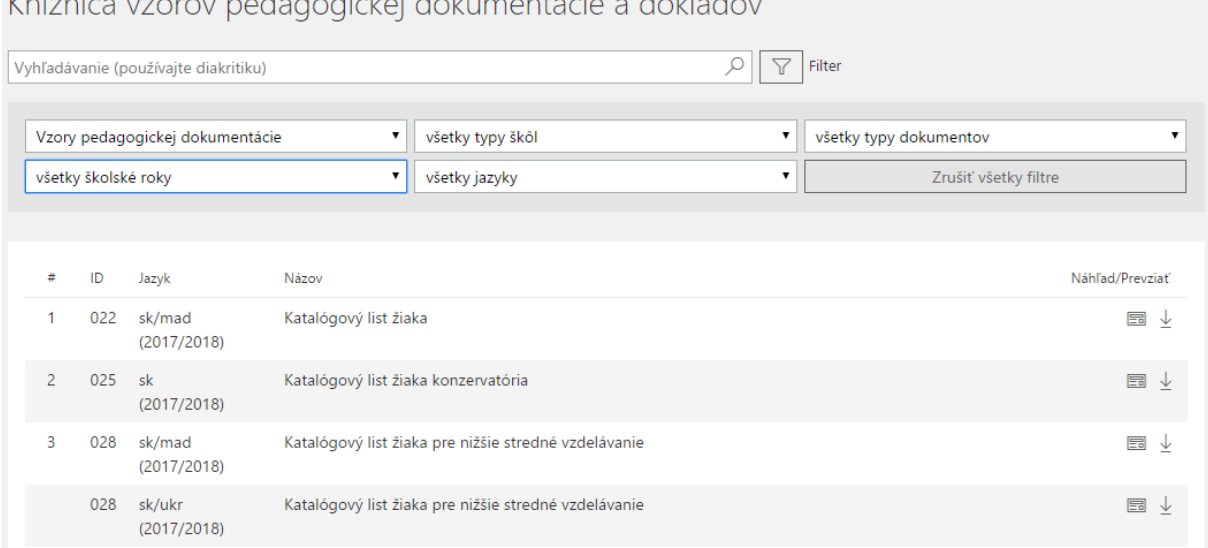

Knižnica vzarov podpanajskoj dokumentácio o doklada